# 简单工程量的计算

#### evaluate函数的使用

授课人:曾 波

2018年12月11日

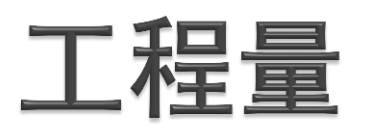

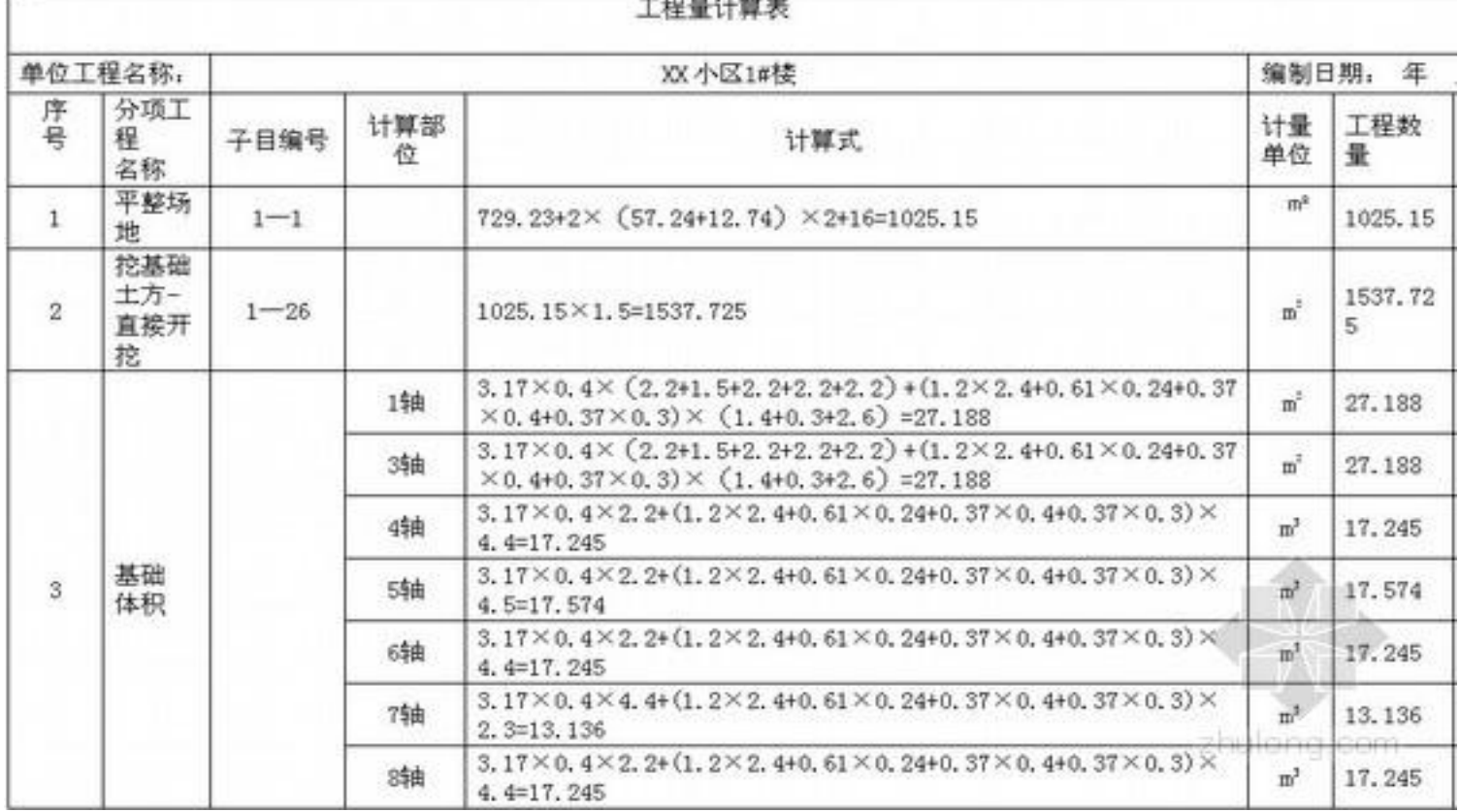

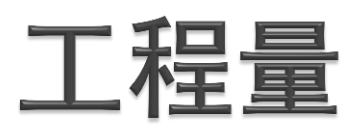

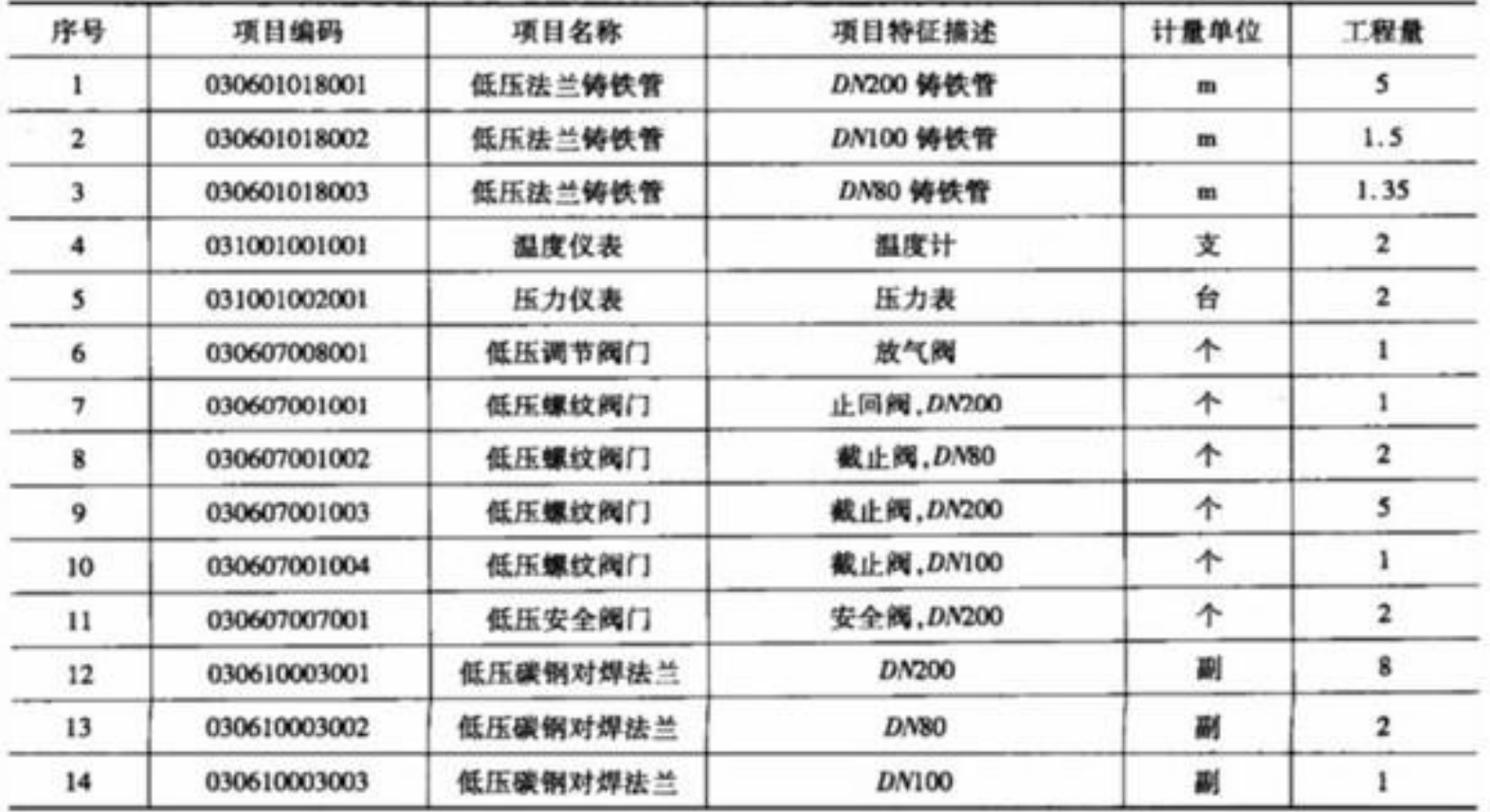

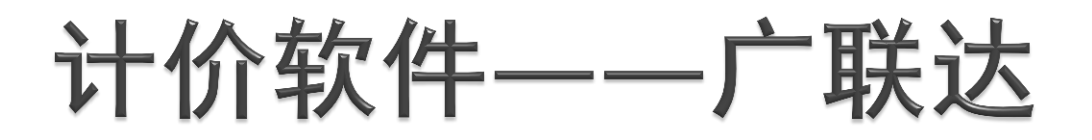

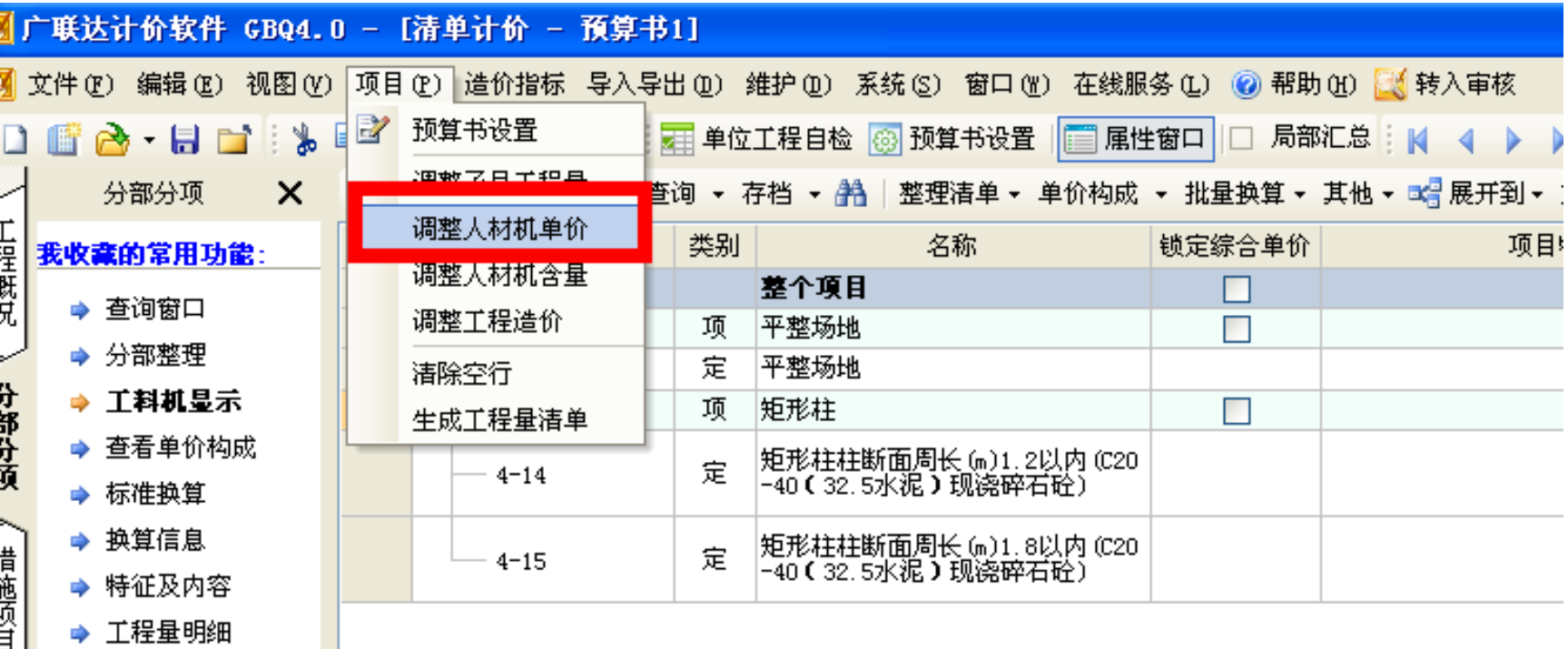

内容指引 Ф 其也页目 ➡ 查询用户清单

 $\geq$ 

查看说明信息 </u>

HE Do the GLY to AG Act AN

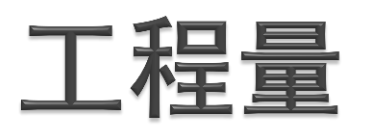

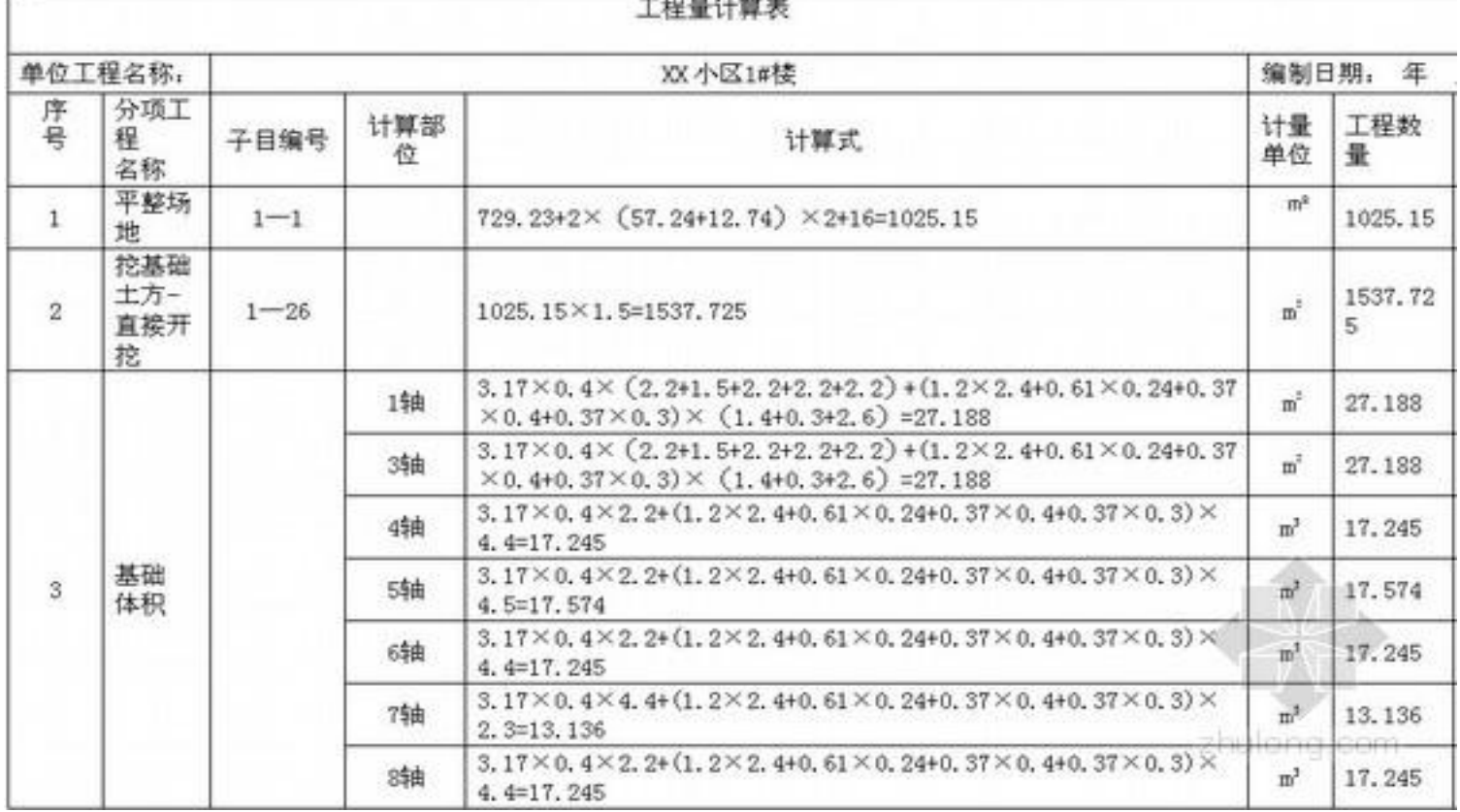

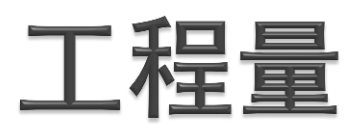

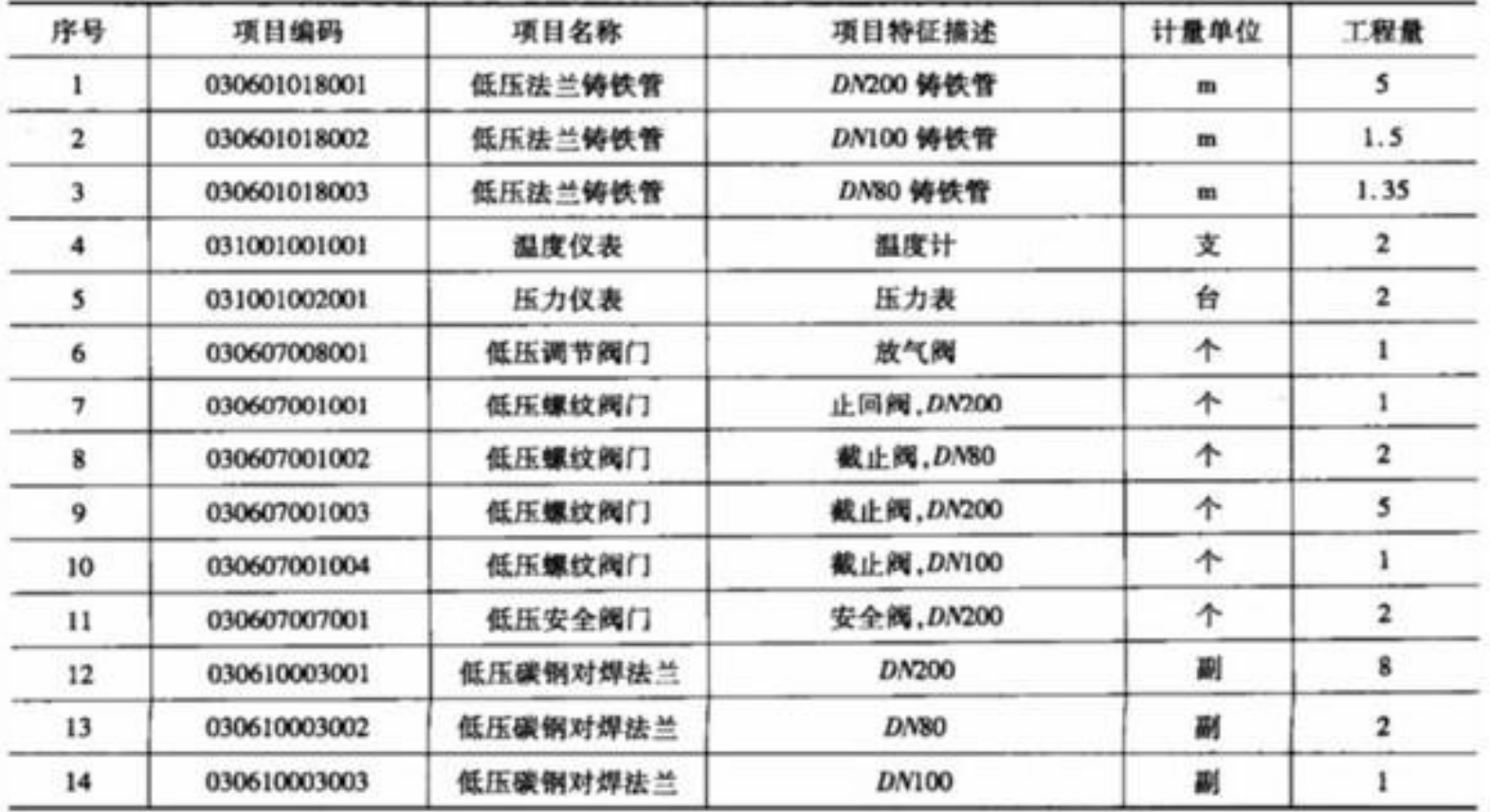

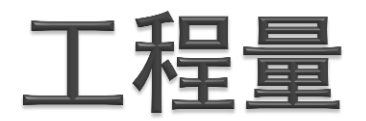

# 即工程的实物数量,是以自然计量单位或物理 计量单位表示的各分项工程或结构构件的工程数量。 自然计量单位: 如室内消火栓 "套"、阀门"个"

物理计量单位:长度、面积、体积和重量

## 任务

#### 工程量计算表

工程名称: XXX工程

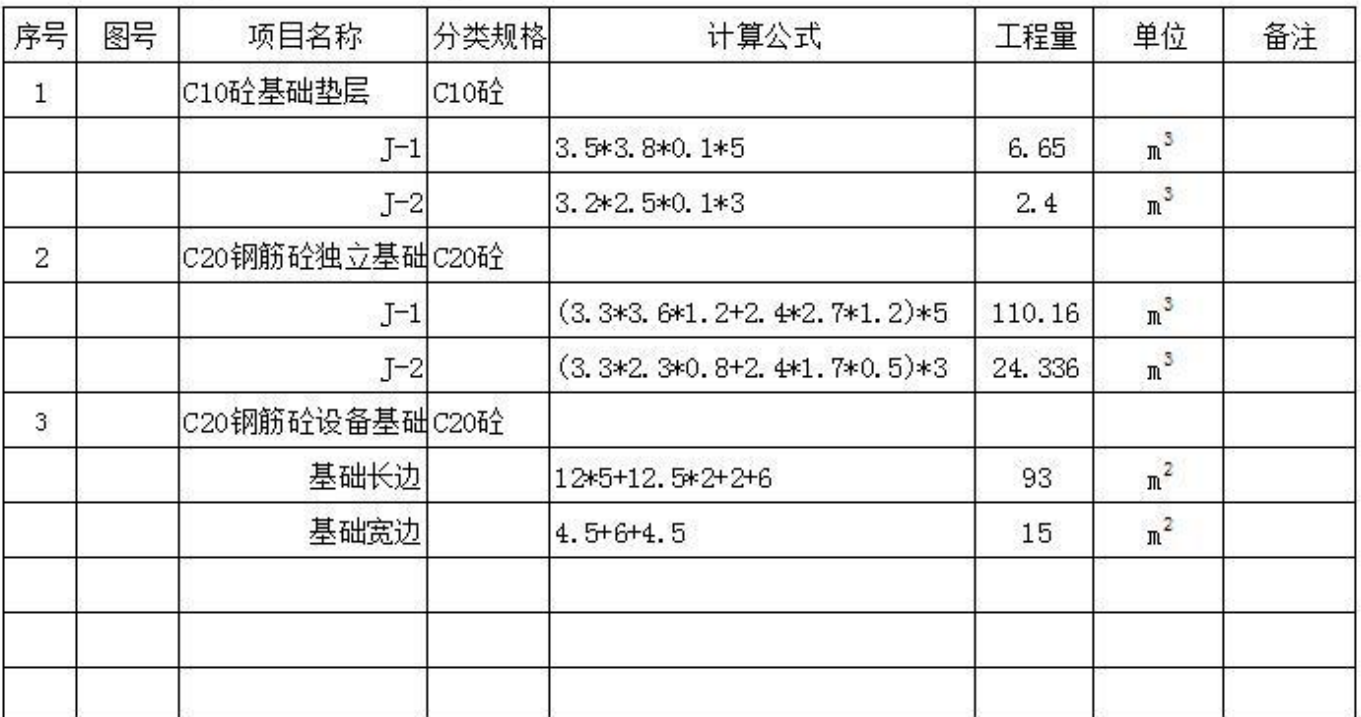

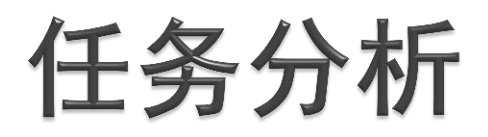

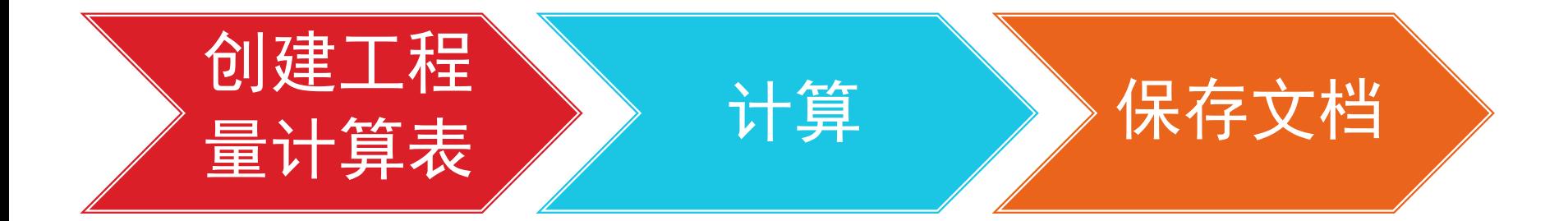

#### 工程量计算表

工程名称: XXX工程

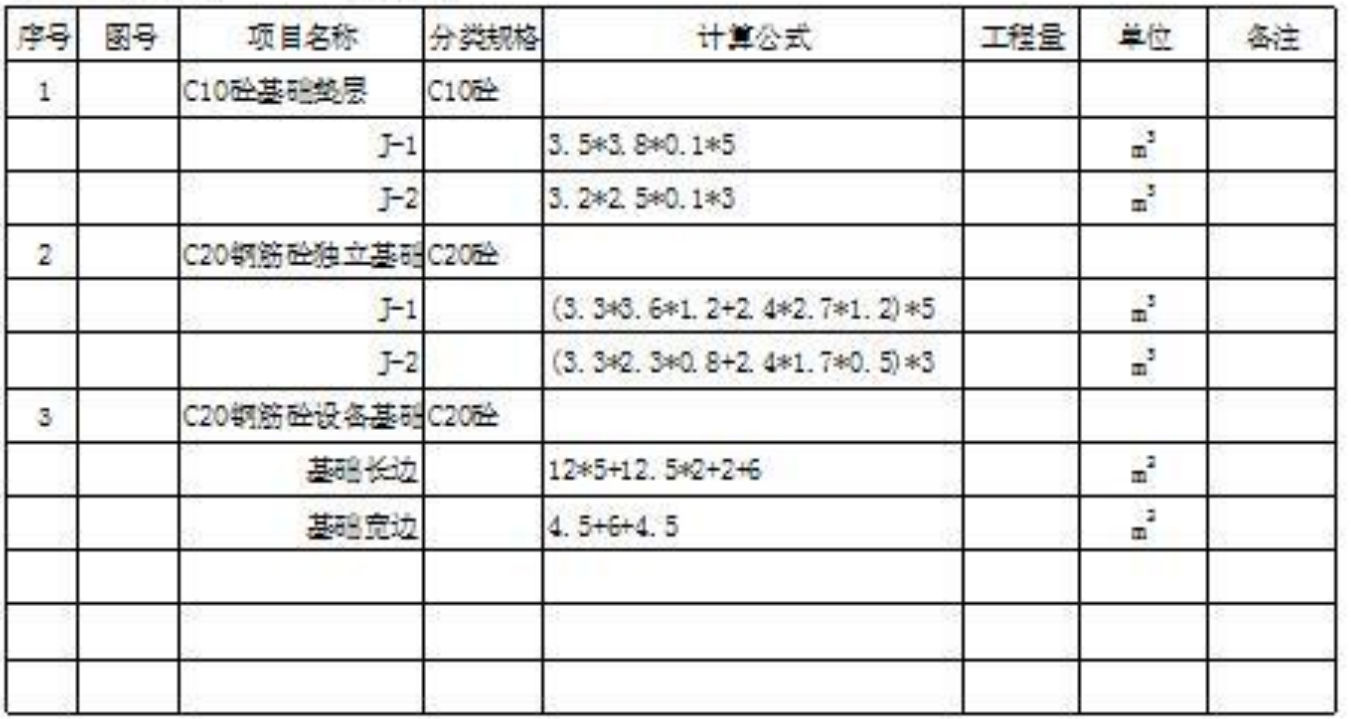

用数据有效性序列设置下拉列表

工程量表格中经常会用到单位,如,m,m<sup>2</sup>,m<sup>3</sup>, 个,台等,可以将这些单位放到下拉菜单里,方便输 入。

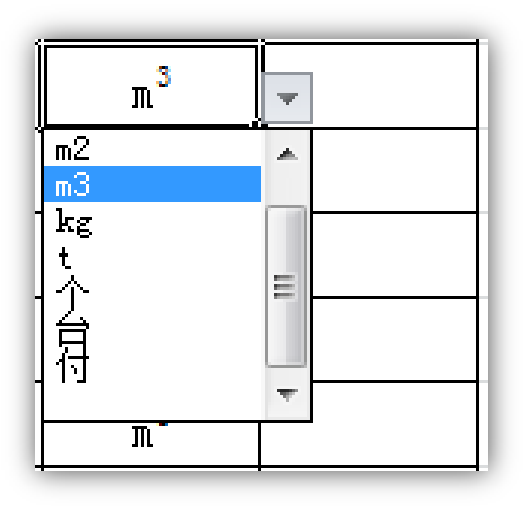

#### 方法步骤:

- ▶ →在工作表中表格之外的单元格中输入的单位
- ▶ →选中"单位"列的空白单元格
- ▶ →单击"数据" 选项卡中"数据工具"组中的

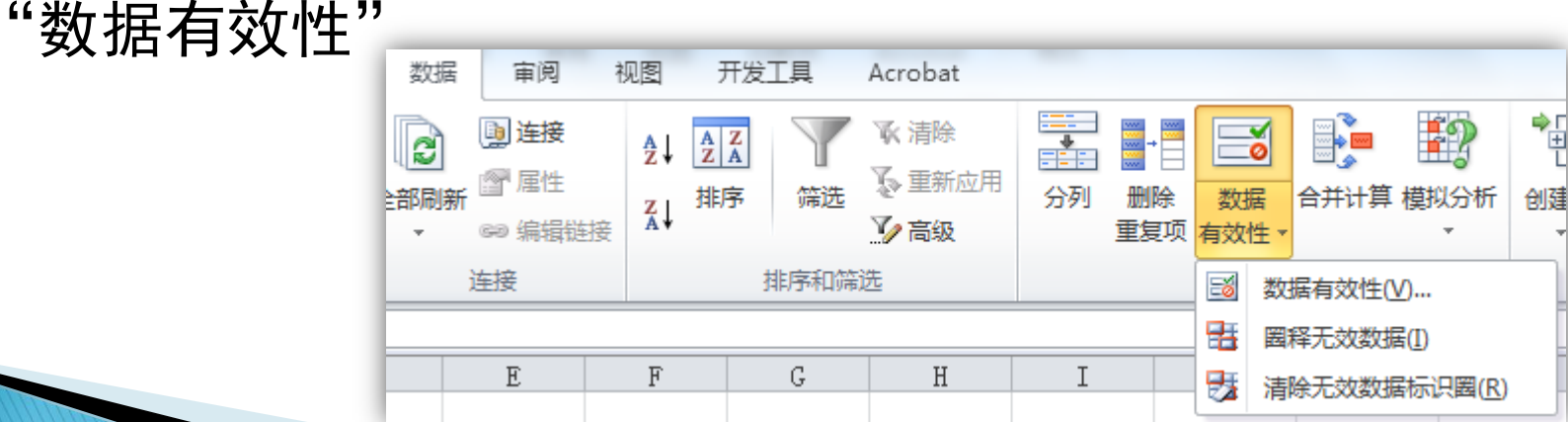

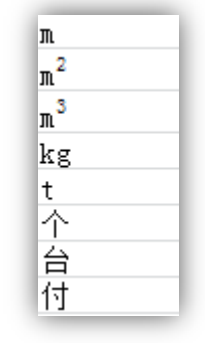

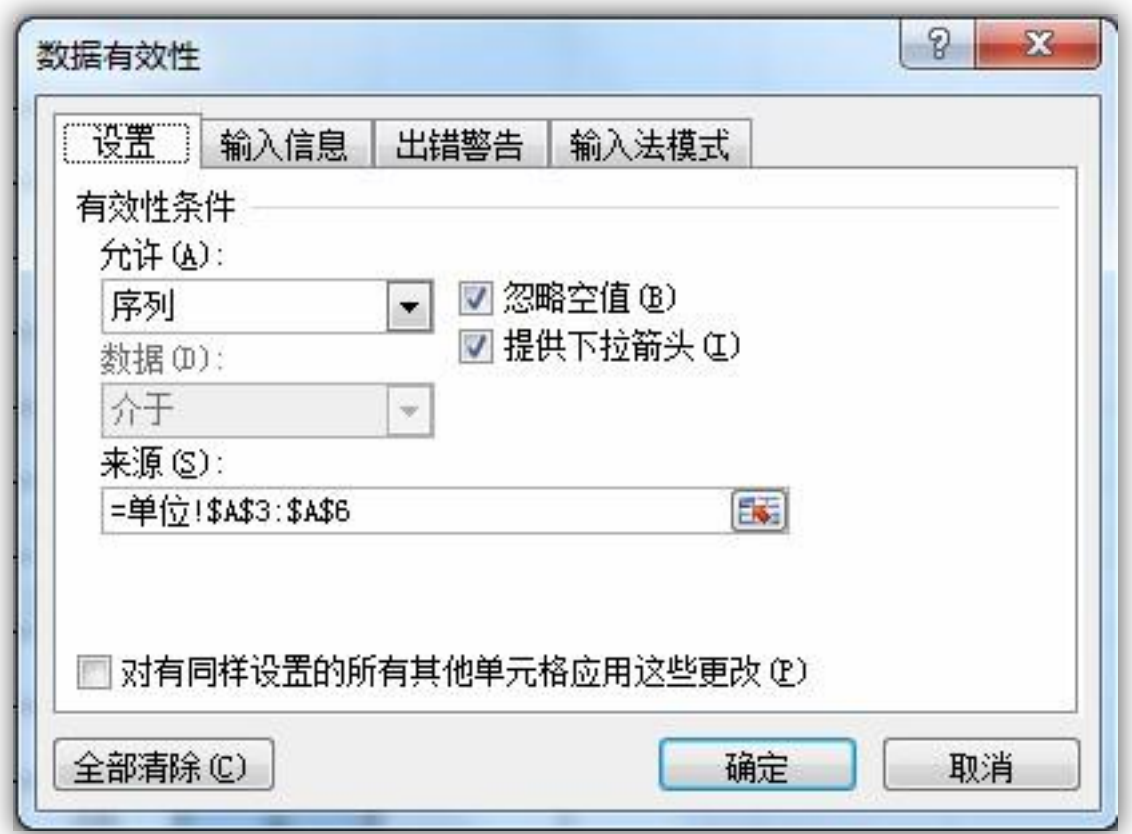

- ▶ 允许: 序列
- 来源:选择工作表 中输入的单位所在 单元格
- ▶ 选中"忽略空值" 和"提供下拉箭头"

#### 任务实施 ——用evaluate函数返回工程量

Evaluate是Excel中的一个宏表函数,宏表函数是早 期低版本Excel中使用的函数,高版本Excel在内建函数 列表中找到,要通过"定义名称"的方法来使用。

### 任务实施 ——用evaluate函数返回工程量

宏

 是VBA语言编出的一段程序,是一系列命令和函 数,存储于Visual Basic模块中,并且在需要执行该 任务时可随时运行。(VBA是Visual Basic for Applications的 简称, 即VB在Office的应用版)

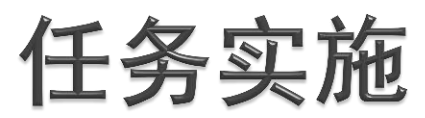

### ——用evaluate函数返回工程量

- 1.定义公式名称
- ▶ →选中存放工程量的单元格区域
- ▶ →点击"公式"/"定义的名称"/"定义名称"

名称:输入公式的名称(自定义) 范围:公式的使用范围 引用位置:计算公式所在的列

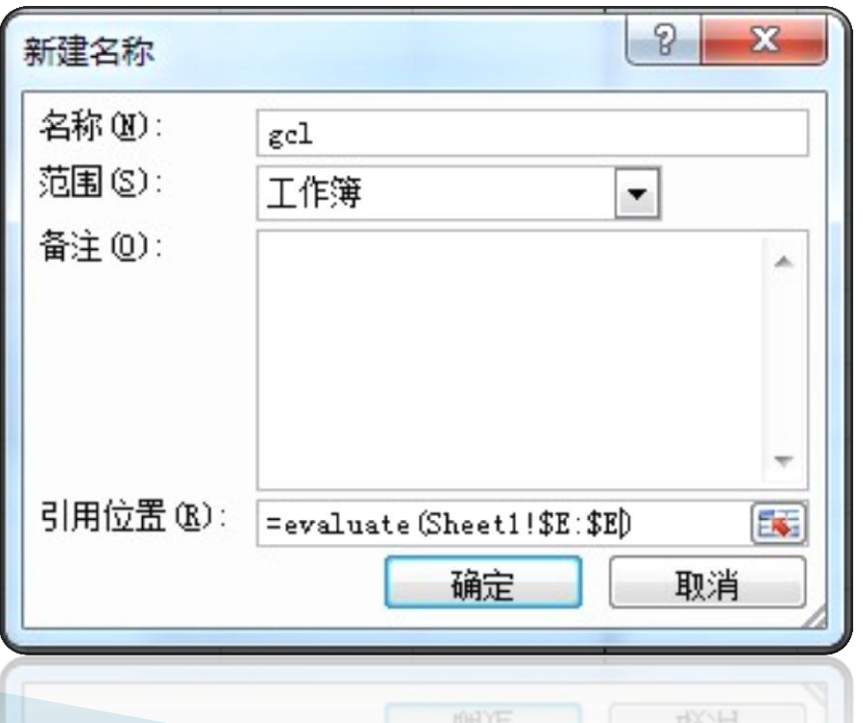

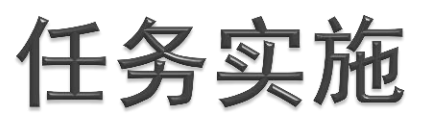

### ——用evaluate函数返回工程量

2.应用公式

▶ 在F5中输入公式"=gcl"后回车, 即可算出E5中公式 的值。

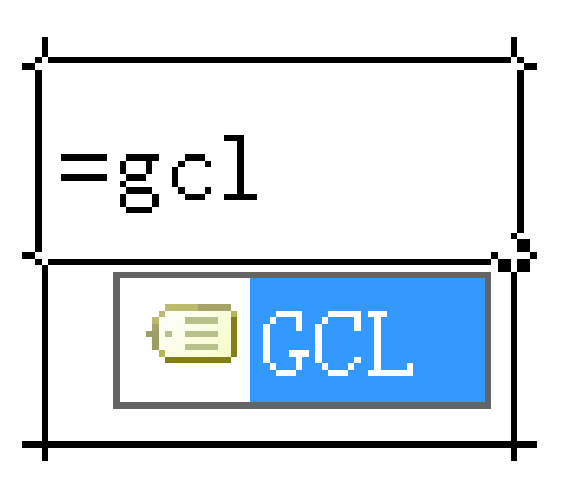

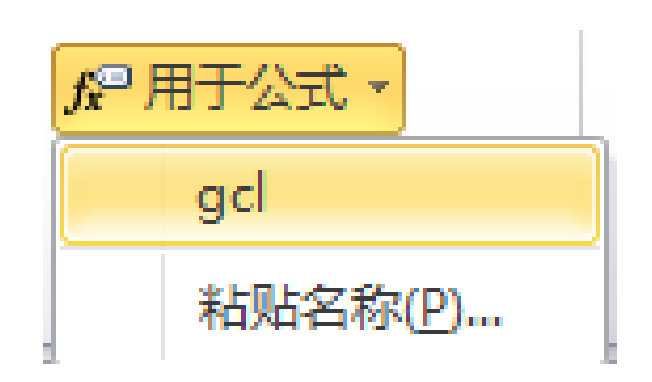

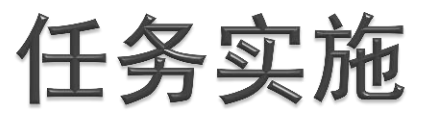

#### ——保存为宏文档

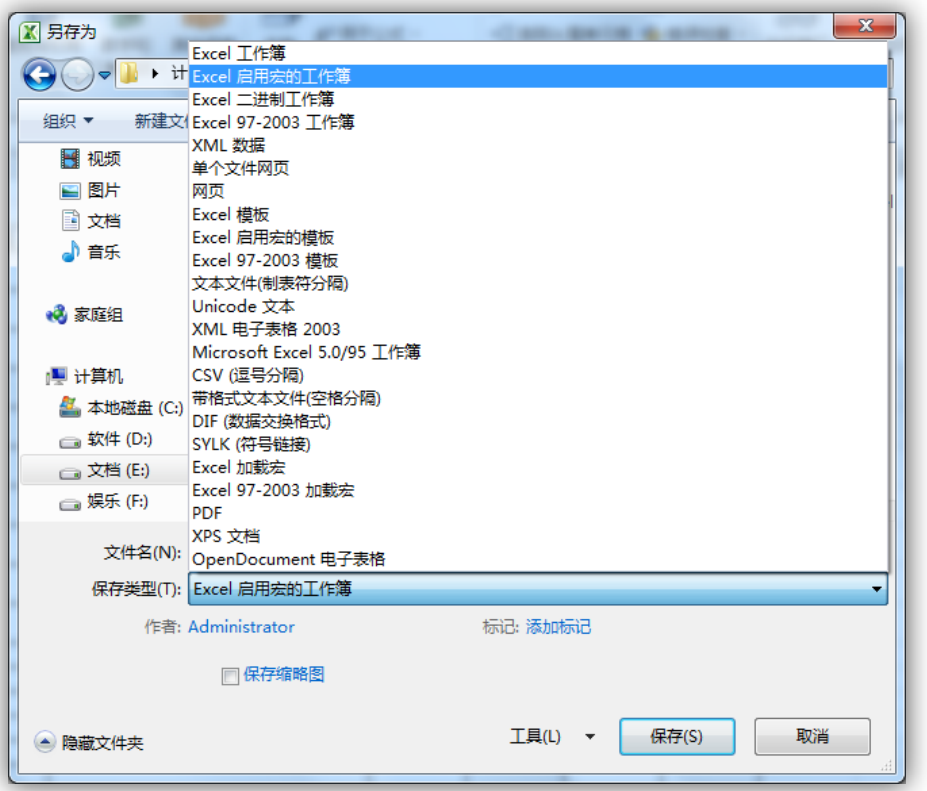

注意:evaluate函数需要开启宏才能正常运行,可以将文档保存为 "Excel启用宏的工作薄"。

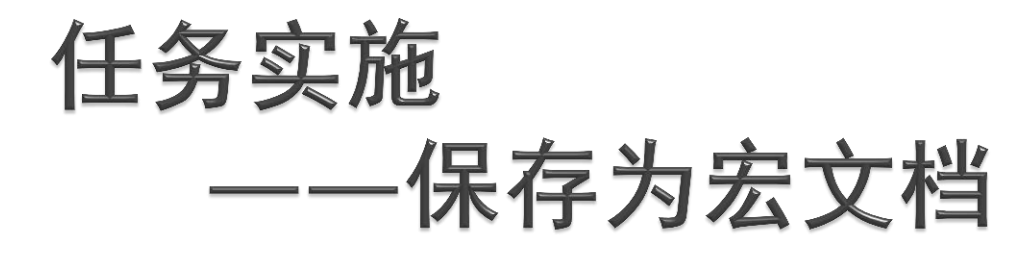

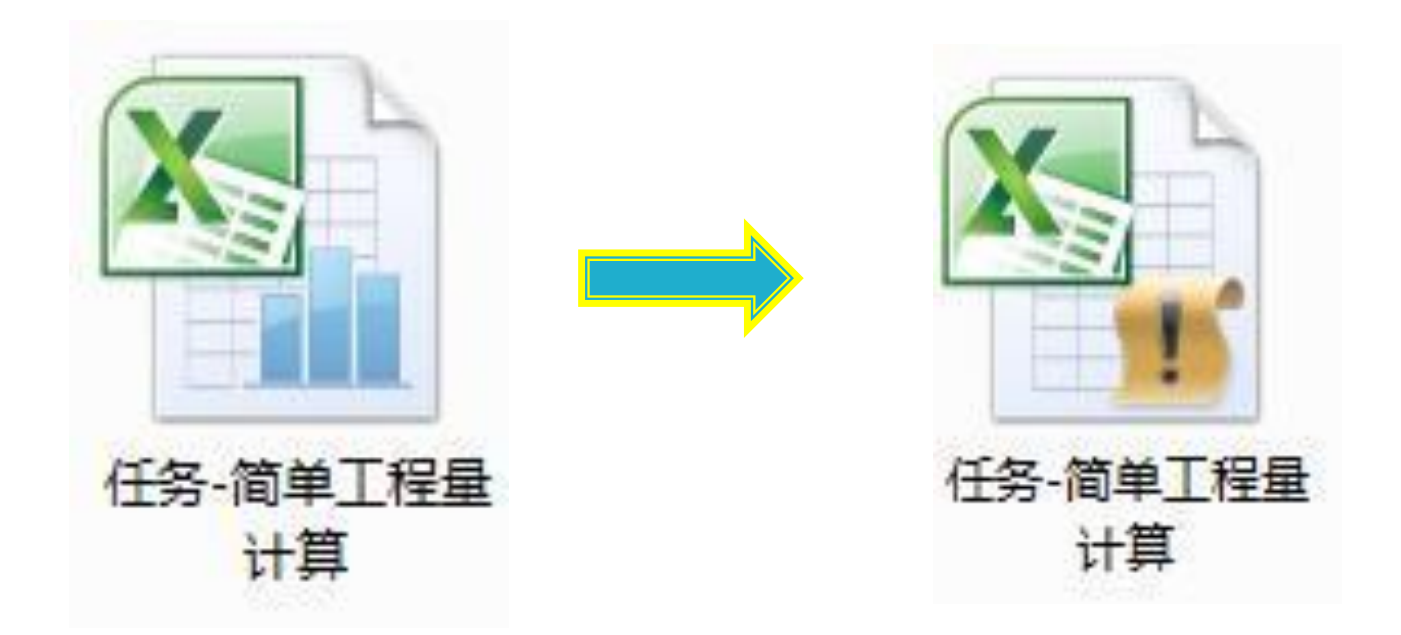

### 小结

#### 数据有效性

#### 宏的概念

#### 宏函数要先定义后使用

#### 保存为启用宏的工作簿

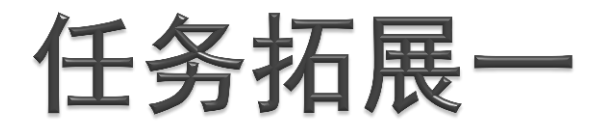

 有的造价员习惯在列出计算式的同时旁边加 一些附注,在计算公式中带有备注文字该如何计 算呢?

 $=$ evaluate (substitute ( substitute(sheet1!E2, "[","\*ISTEXT(""["),"]"  $\binom{m}{1}$ ") )

Substitute:将字符串中的部分字符串以新字符串替换 Istext:检测一个值是否为文本

### 任务拓展二

#### ×××工程取费表

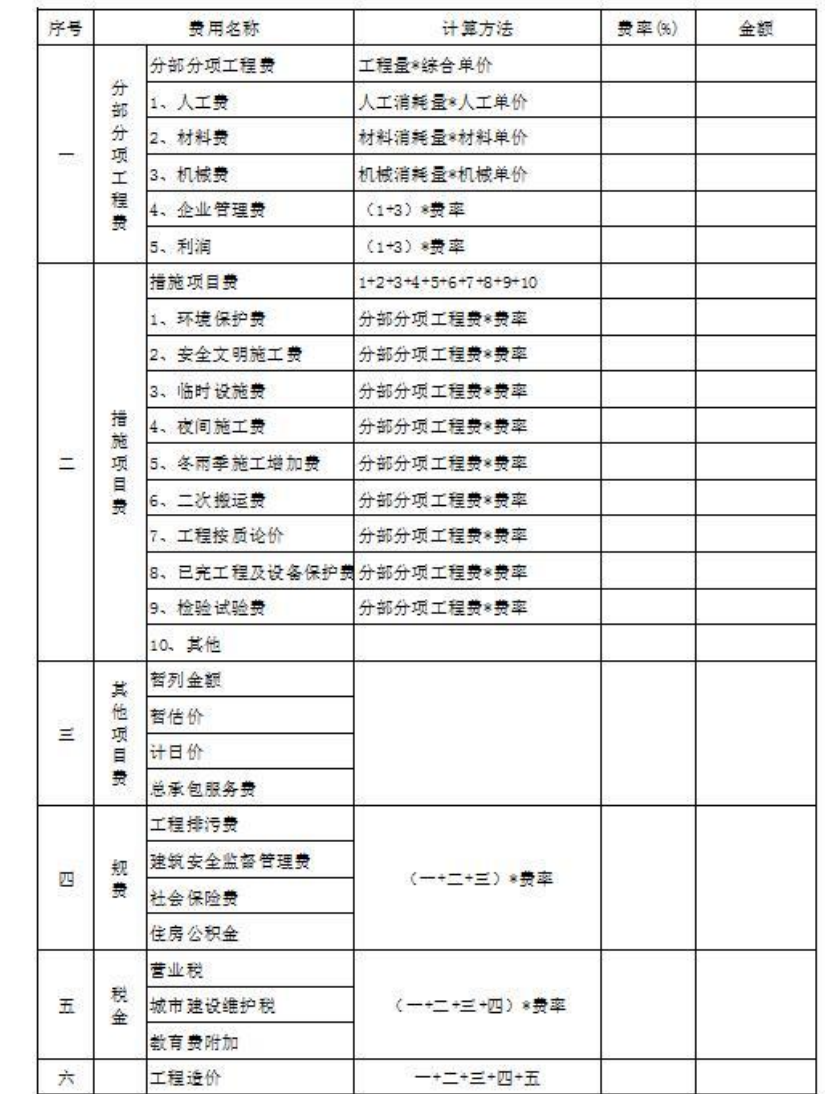

# 按照要求计算出工 程取费表中各项费

用。

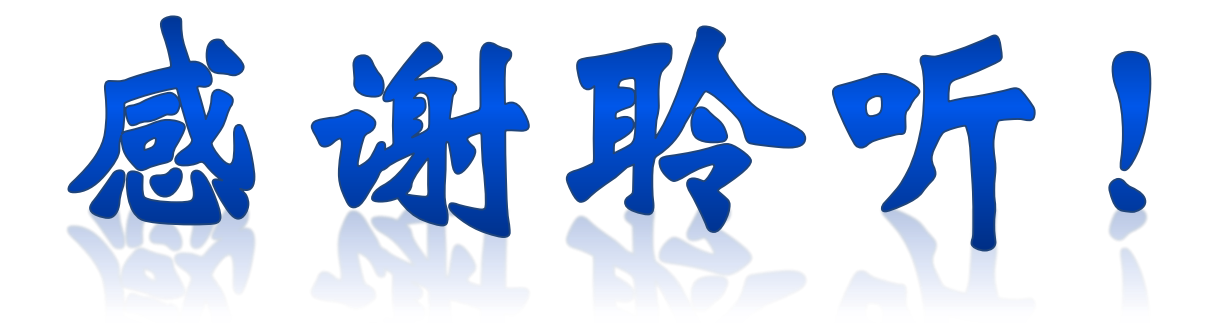